## **Aplicația Sparkasse: Transfer cu ajutorul pushTAN**

**www.sskm.de/app**

Următoarea descriere este valabilă pentru sistemele de operare iOS. Pentru alte sisteme de operare, modul de funcționare poate fi ușor diferit.

**1** Porniți aplica-**2** Apăsați pe pa- $3$  Selectați un destinatar din "Vorția Sparkasse gina de start pe **lagen"** sau introduceți datele în  $\sim$ apăsând pe simbolul **"Geld**  formularul de transfer. simbolul aceste**senden"**. Aveți  $\mathbb{Z}$  $\mathbf{a}$  $\overline{a}$  $\overline{a}$  $\mathbb{M}$ ia si introduceți trei posibilități **Tipp:** Datele destinatarului se pentru înregisparola. vor completa automat dacă ați **SANDAR** trarea datelor mai virat bani aceluiași benefici- $81.986$ de transfer. ar sau ați primit bani de la acel Ġ details. **beneficiar** Apoi, apăsați pe **,,Senden'**. Comutați pe aplicația S-pushTAN (pasul 5). **Puteți introduce transferul astfel: 4** Acum apar 5 Verificati datele datele tranplății cu ajuto-**3.1 Cu funcția foto: 3.2 Cu un cod**  sferului. Apoi, rul documenapăsați pe simbolul **QR:** Apăsați apăsați pe tației originale. **,,Foto''**. Fotogrape simbolul **,,Senden'**. de exemplu, **M ,,GiroCode''**. fiati-vă factura. factura. Datele plății vor fi Scanați codul Comutați preluate în formu-QR. Datele plăpe aplicația ilini<br>DED7 7015 0000 Apăsați apoi pe larul de transfer. ții apar automat **S-push TAN "Auftrag**  ----------în formularul de Verificati neapărat **app**. **frei geben"**. Ați datele plății. Contitransfer. Conterminat – tran- $\bigcirc$ nuați cu pașii 4 și 5. tinuați cu pașii sferul dvs. este 4 și 5. efectuat.

2

1

**DO YOU HAVE ANY QUESTIONS? WE ARE HERE FOR YOU:** Phone: **0911 230-1000**  E-Mail: **info@sparkasse-nuernberg.de**

Consultation and service: **Monday to Friday from 8-18 h**

## **GETTING THERE QUICKLY IS EASY:**

Further online services of Sparkasse Nuremberg can be found at **www.sparkasse-nuernberg.de/services**

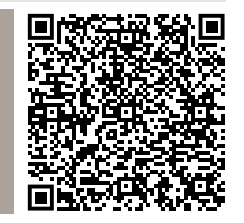